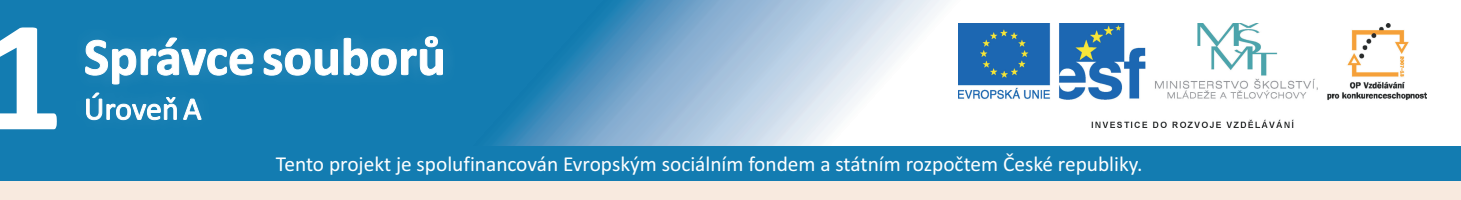

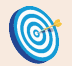

**Cíl:** Zpřístupnit studentům studijní materiály.

Hotovo za 10 minut.

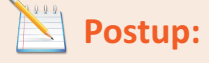

- zadejte do prohlížeče adresu "**is.muni.cz**"
- klikněte na odkaz "**Osobní administrativa Informačního systému MU**"
- zadejte své uživatelské jméno a heslo

Zpřístupnit studentům můžete **neomezeně mnoho** výukových materiálů **libovolného formátu** (nejčastěji soubory psané ve Wordu a prezentace). Soubor se musí nacházet na počítači, ze kterého se přihlašujete do IS nebo na paměťovém zařízení k němu připojenému.

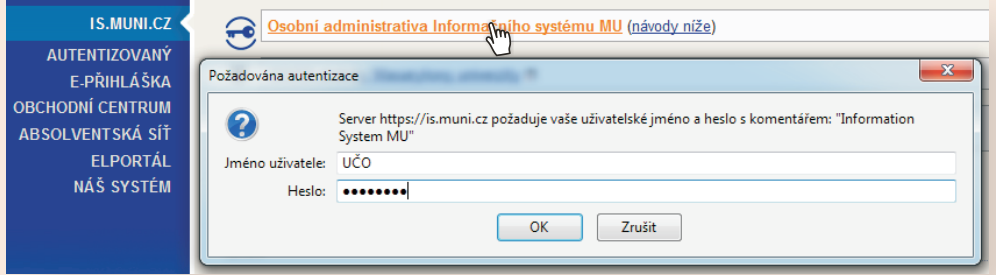

Pokud jste se nezmýlili, úspěšně jste se přihlásili do IS MU.

- 
- v levé liště klikněte na odkaz "**Učitel**"<br>• zkontrolujte, zda máte správné obdol • zkontrolujte, zda máte správné období<br>• vyberte předmět
- vyberte předmět

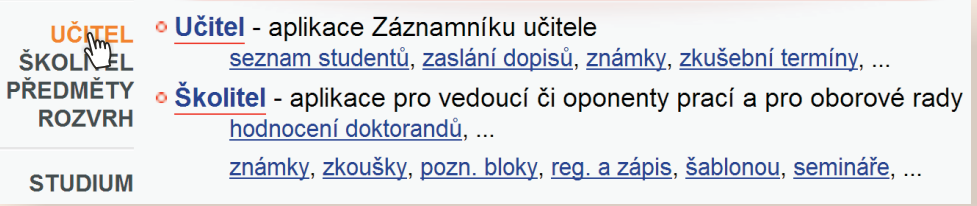

Jste v **Záznamníku učitele** zvoleného předmětu.

klikněte na odkaz "Manipulace se studijními materiály" v sekci "Studijní materiály"

Studijní materiály nápověda " Vystavování materiálů, sběr domácích úloh Odevzdávárnami, přehledné Interaktivní osnovy.

- <sup>o</sup> Manipulace<sub>n</sub>se studijními materiály
- · Sdílení, odpování či kopírování stromu studijních materiálů
- · Interaktivní osnovy zpřehledněte svoje materiály
- · Předmětové záložky: jen učitele, všechny
- o Nápovědy: o e-learningu obecně ", osnovy ", manipulace se st. materiály ",

Jste ve **Správci souborů**, ve složce **Studijní materiály** zvoleného předmětu.

- ve správci souborů klikněte na "**Operace**", rozbalí se roleta s kompletní nabídkou operací<br>• vyberete operaci "**Nahrát soubor**"
- **vyberete operaci "Nahrát soubor"<br>• soubor vyhledejte na svém počítač**
- 
- soubor vyhledejte na svém počítači<br>• vložte ho kliknutím na tlačítko "**Zav** vložte ho kliknutím na tlačítko "Zavést"

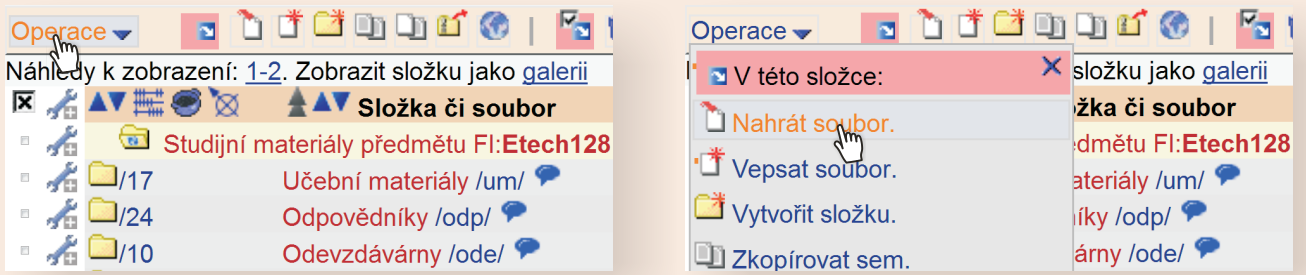

Pokud systém potvrdil uložení, soubor jste úspěšně vložili.

Nahráli jste soubor úspěšně do IS MU?

Měli byste se přesvědčit, že soubor je studentům přístupný, případně k němu omezit přístup.

- v řádku u souboru najděte ikonu montážního klíče
- kliknutím na klíč v tabulce zjistíte, kdo má právo soubor číst

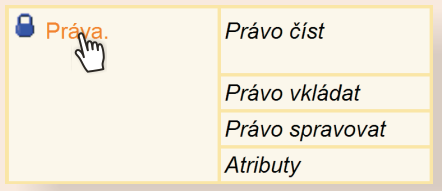

Rozbalí se menu **Změnit práva a atributy jednotlivě**.

- kliknutím na odkaz "Změnit právo číst na studenti předmětu v období (následuje kód předmětu a období)" proveďte změnu práva číst
	- · Změnit 'právo čísť na 'kohokoliv v Internetu' i ve všech podúrovních
	- · Změnit 'právo čísť' na 'kohokoliv přihlášeného v ISu' i ve všech podúrovních
	- · Změnit 'právo čísť na 'studenti předmětu v období XY123 podzim 2009' i ve všech podúrovních
	- Odebrat všechna 'práva čísť i všech podúrovních
	- · Odebrat všechna 'práva vkládať i ve všech podúrovních
	- · Odebrat všechna 'práva spravovať i ve všech podúrovních
	- · Zkopírovat práva této úrovně všem podúrovním

Pokud systém potvrdil uložení, právo číst jste úspěšně změnili.

Konec postupu.

Jestliže jste návod vyzkoušeli, došli až sem a nenastaly žádné komplikace, zpřístupnili jste studentům v IS MU požadovaný výukový materiál. Gratulujeme!

## **Jak to vidí student? Kde studijní materiály najde?**

Student nalezne studijní materiály v IS MU: odkaz "**Student**" → odkaz "**Studijní materiály (e-learning)**"

## **Zapamatujte si postup klikání**

## *Vložení souboru*

- 1. přihlášení do IS MU
- 2. **Učitel**
- 3. výběr předmětu
- 4. **Manipulace se studijními materiály**
- 5. **Operace**
- 6. **Nahrát soubor**
- 7. vyhledání souboru na počítači
- 8. tlačítko **Zavést**

## *Změna práva číst*

- 1. ikona montážního klíče souboru
- 2. **Práva**
- 3. **Změnit právo číst na studenti předmětu v období**